## Completing the Senior Trip balance due payment and forms

**Step 1.** Log into your payment portal account

**Step 2.** Click on your username/email on the top right of the webpage

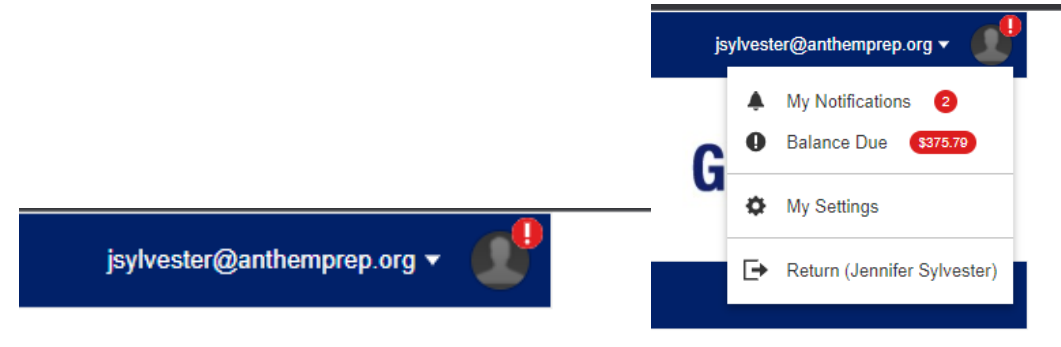

**Step 3.** It will open to let you know you have tasks and a balance due- click on the words "Balance Due" and it will open to a new screen

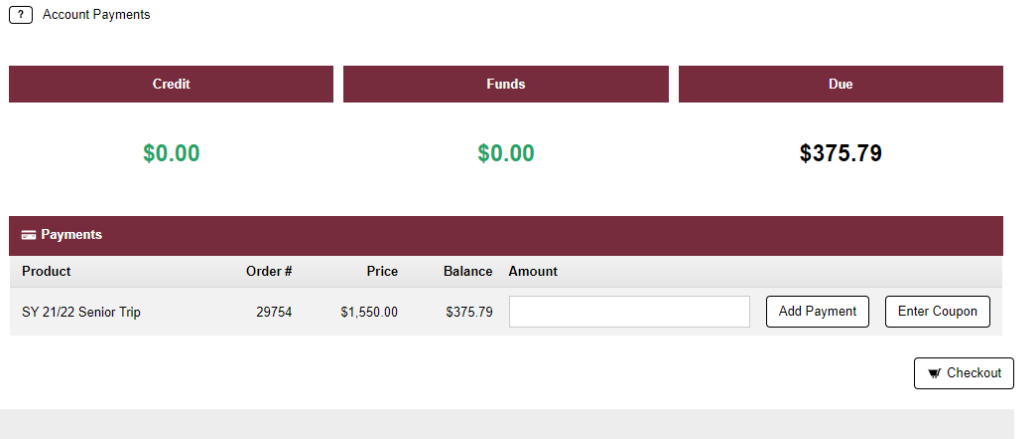

Enter the payment amount in the space provided under the word "amount" then click on the add payment button. Then click on the "checkout" button- it will then go to a new window

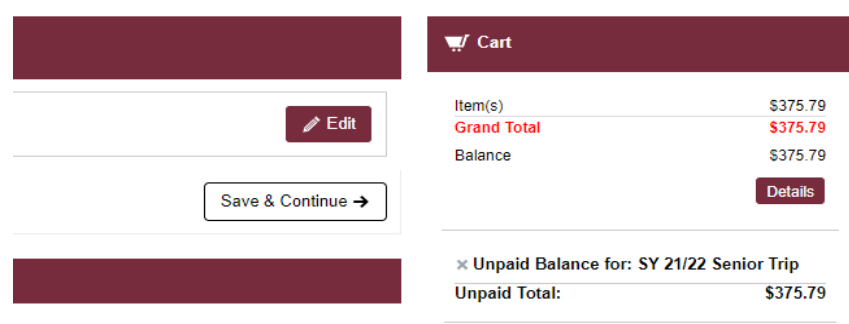

Then choose "save and continue" to finish checkout.

## Completing the Senior Trip balance due payment and forms

## **Final step**

**Very Important!** Field trip permission form must be completed. **Go back to step 2-** click on your name/email at top right and it will open up to show notifications-

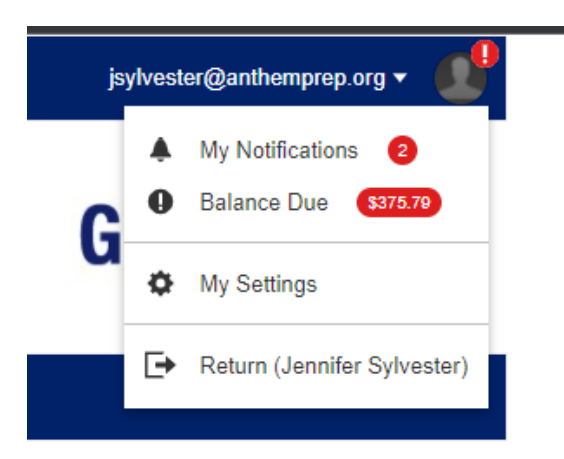

Click on the "My Notifications" and it will go to a new window showing

## tasks need to be done

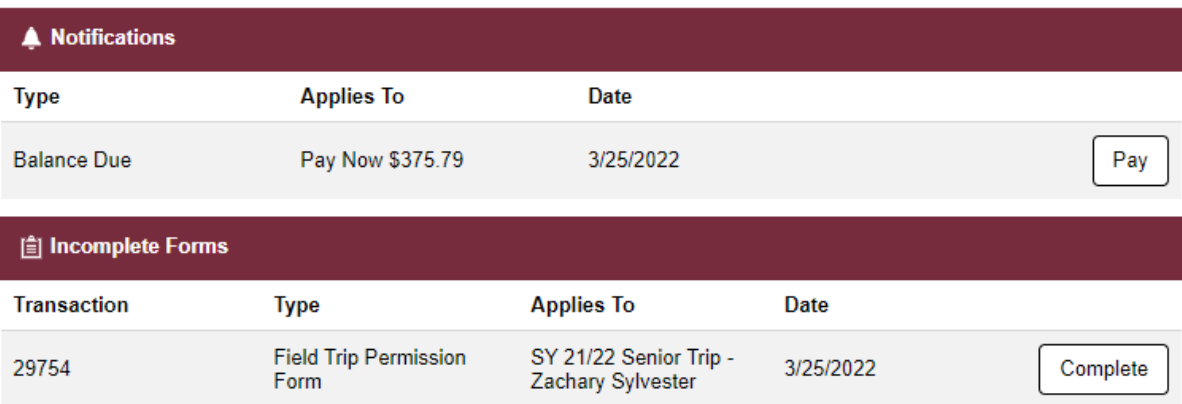

Click on "Complete" and follow the steps to answer questions and complete the form.

The End!